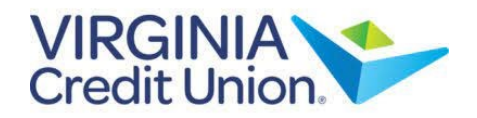

1. On the Home screen, select an account to view details and transaction history by clicking on the tile.

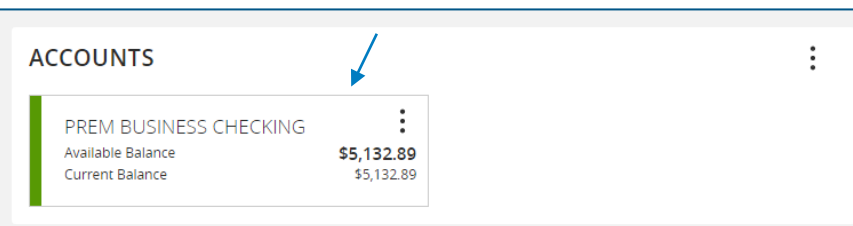

2. View historical transactions, with the newest transactions listed at the top by default.

3. Select the Details & Settings tab to display the account details.

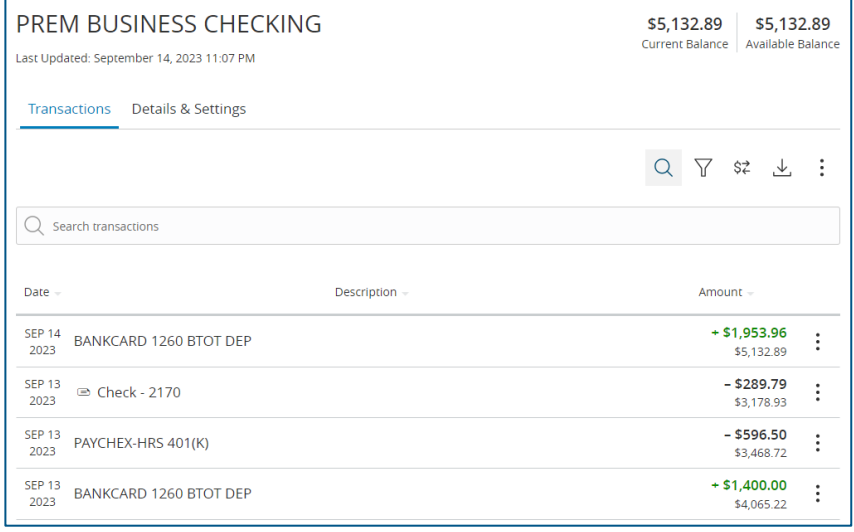

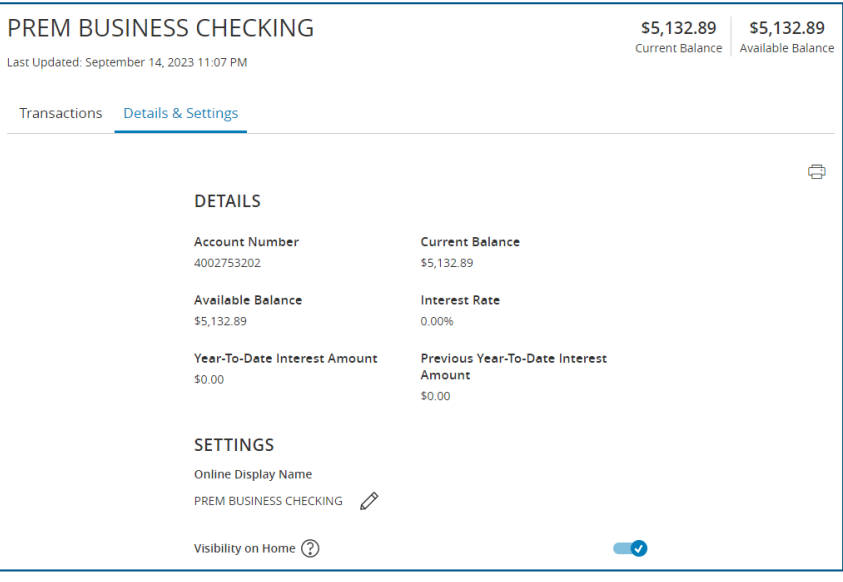

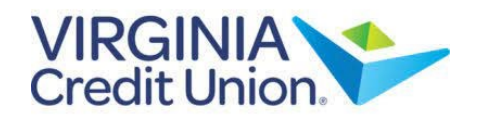

4. Select the 'Filters' icon to view the various search criteria for all transaction history.

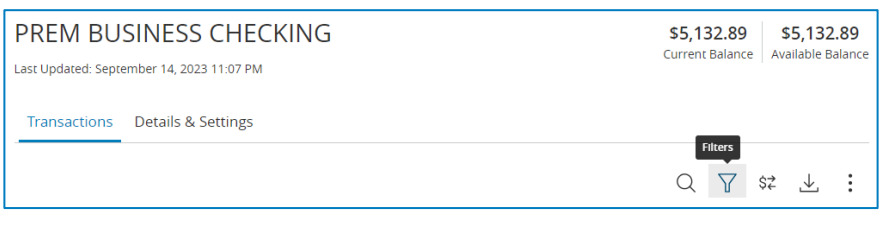

5. Select 'Apply Filters' after selecting the desired search criteria..

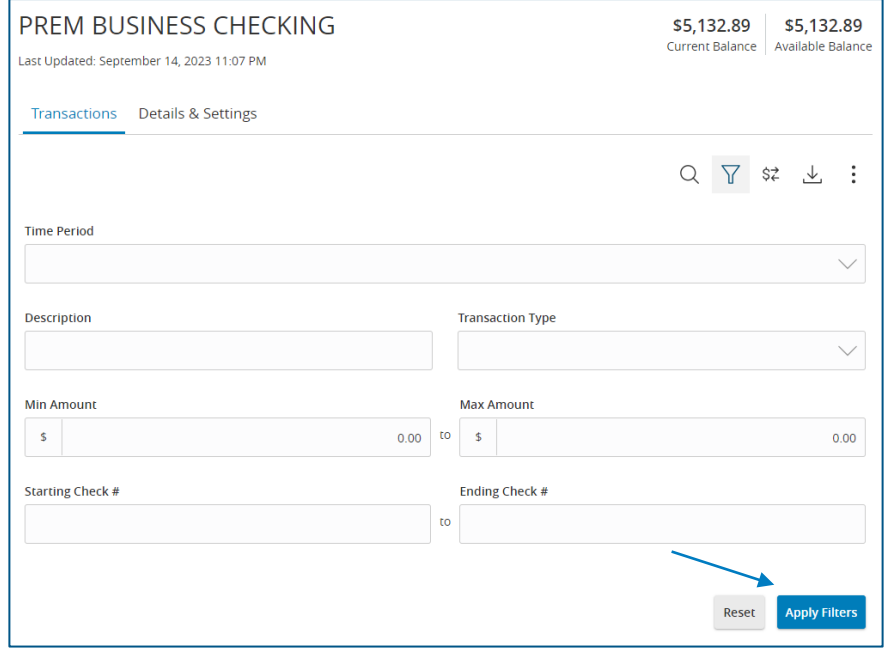

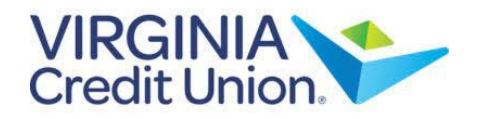

6. Select the 'Export' icon to display a listing of available file formats. The export will include all transactions specified in the filter by the user.

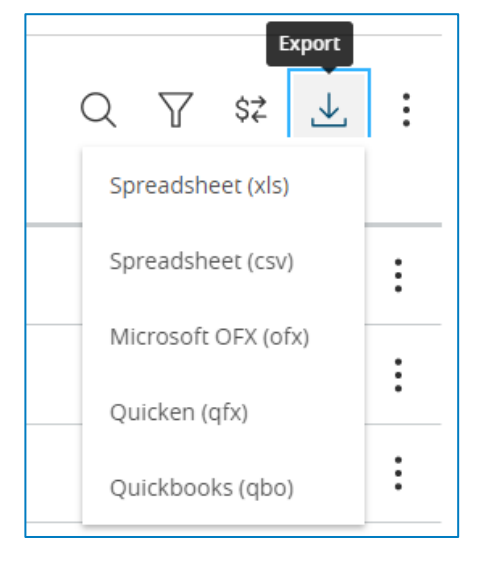

7. Select the 'Options' icon to display available actions.

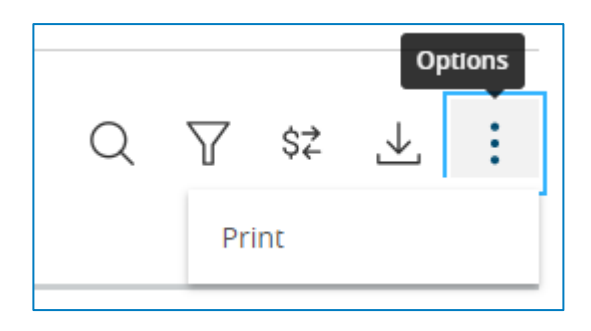